**SHETLAND LIBRARY** eAudio

# **Shetland Library eAudio books – Setup Instructions**

The Shetland Library provides a free eAudio (talking book) service to its members. These audio books can be downloaded and played on Android and Apple devices, PCs, Macs or mp3 players. You will need to be connected to the Internet to download the books, but once downloaded or transferred to your device they can be listened to offline.

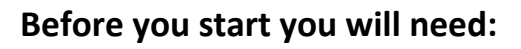

- Your 13-digit Shetland Library membership number.
- A valid email address.
- A tablet, Internet-enabled phone, mp3 player or iPod. Or a laptop, PC or Mac.
- Either an Internet or 3G or 4G connection (data charges may apply).
- The 'OneClickdigital' app for Android or Apple devices. Or the OneClickdigital Media Manager – for PC or Mac computers and laptops.

### **STEP 1: Set up your account – tablet, PC or Mac.**

- Go to the **Shetland Library website**: [www.shetland-library.gov.uk](http://www.shetland-library.gov.uk/) , select the '**eBooks; eAudio**' link, then '**Shetland Library talking books online**' (alternatively type: <http://shetland.oneclickdigital.eu/> directly into your browser address bar).
- On the upper right of the page, select '**Register**'**.**
- **NOTE**: On some mobile devices, 'Register' may display only as **the induce**. Tap the icon then scroll down for the 'Register' option.
- Type in your **13-digit membership number**.
- Create a '**Username**' and '**Password**'.
- Complete the '**Personal Information**' boxes, and click '**Register**'**.**
- You will need your username and password for **STEP 3**, so don't forget them!

## **STEP 2: Download the correct 'OneClickdigital' application for your device.**

- **FOR ANDROID** go to the Play Store on your device, search for, download and install the **'OneClickdigital'** app**.**
- **FOR APPLE** go to the App Store on your device, search for, download and install the '**OneClickdigital'** app.
- **FOR KINDLE FIRE HD/HDX** go to: <http://shetland.oneclickdigital.eu/#help> and follow the "**kindle fire**" link for more information. eAudio Desktop Apps
- **FOR non-mobile** (PCs, Macs, etc) **devices** go to: <http://shetland.oneclickdigital.eu/#help>and download the correct eAudio **Desktop App** for your device.

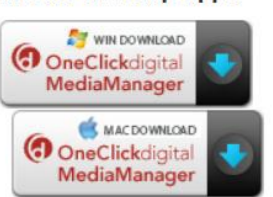

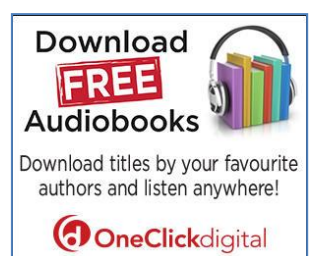

### **STEP 3: Choosing, downloading and listening to your eAudio book.**

### **I am on a PC, Mac or laptop, and using the OneClickdigital MediaManager application.**

- Open the **OneClickDigital** Media Manager application and log in with the username and password you created in **STEP 1**.
- If this is your personal device, you may want to select 'Remember Password' and 'Automatic Login' to save you having to log in each time.
- If you have any valid checked-out eAudio books, they will appear in the 'My Titles' panel, now displayed.
- To choose a new eAudio title, select the 'Browse for a title online' option in the top right hand corner.
- This will open the Shetland Library OneClickDigital site on a new tab on your machine, and log you in automatically.
- Browse the collection, and when you have chosen a title and a loan period, select '**Checkout Now**'.
- Return to the OneClickDigital Media Manager tab (on the taskbar), where your title will be ready to listen to online, download, and/or transfer to an mp3 player.

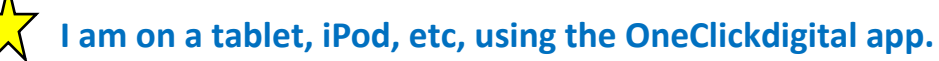

- Open the OneClickDigital app and select the country '**United Kingdom**'.
- Type library name '**SHE**..' then tap '**Shetland Islands Council**'.
- Login in using the **username** and **password** you set up in **STEP 1**.
- Tap '**Remember me**' if this is your personal device and you wish to remain logged in.
- The '**Welcome to OneClickdigital App**' tutorial will be displayed. Have a look, then click '**Get Started**'.
- Tap the '**Search**' option at the bottom of the page. This will take you to the Library's eAudio catalogue.
- Browse the collection, and when you have chosen a title and a loan period, select '**Checkout Now**'.
- Once you have checked out your title, you will be returned to the OneClickDigital app.
- You can now listen to your title right away, or download your title to listen to later.

**Note:** Each device is very different. These instructions are intended to give you the basics only. Please contact the Library on **01595 743868 i**f you would like any additional help.

You can also drop into one of our free '**Click – IT and Internet Drop-in**' sessions, on **Tuesdays from 10-11am**. No appointment necessary. Thank you.

Information correct October 2015